# **User Manual**

## **SERVICE & BED AVAILABILITY TOOL (SBAT)**

The Web-based tool that provides a dashboard of available specialty SUD services throughout Los Angeles County

Substance Use Disorder Treatment Services

July 2023 | Version 7.0

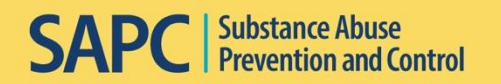

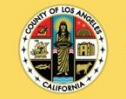

Los Angeles County

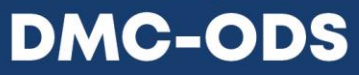

Drug Medi-Cal Organized Delivery System

## **Table of Contents**

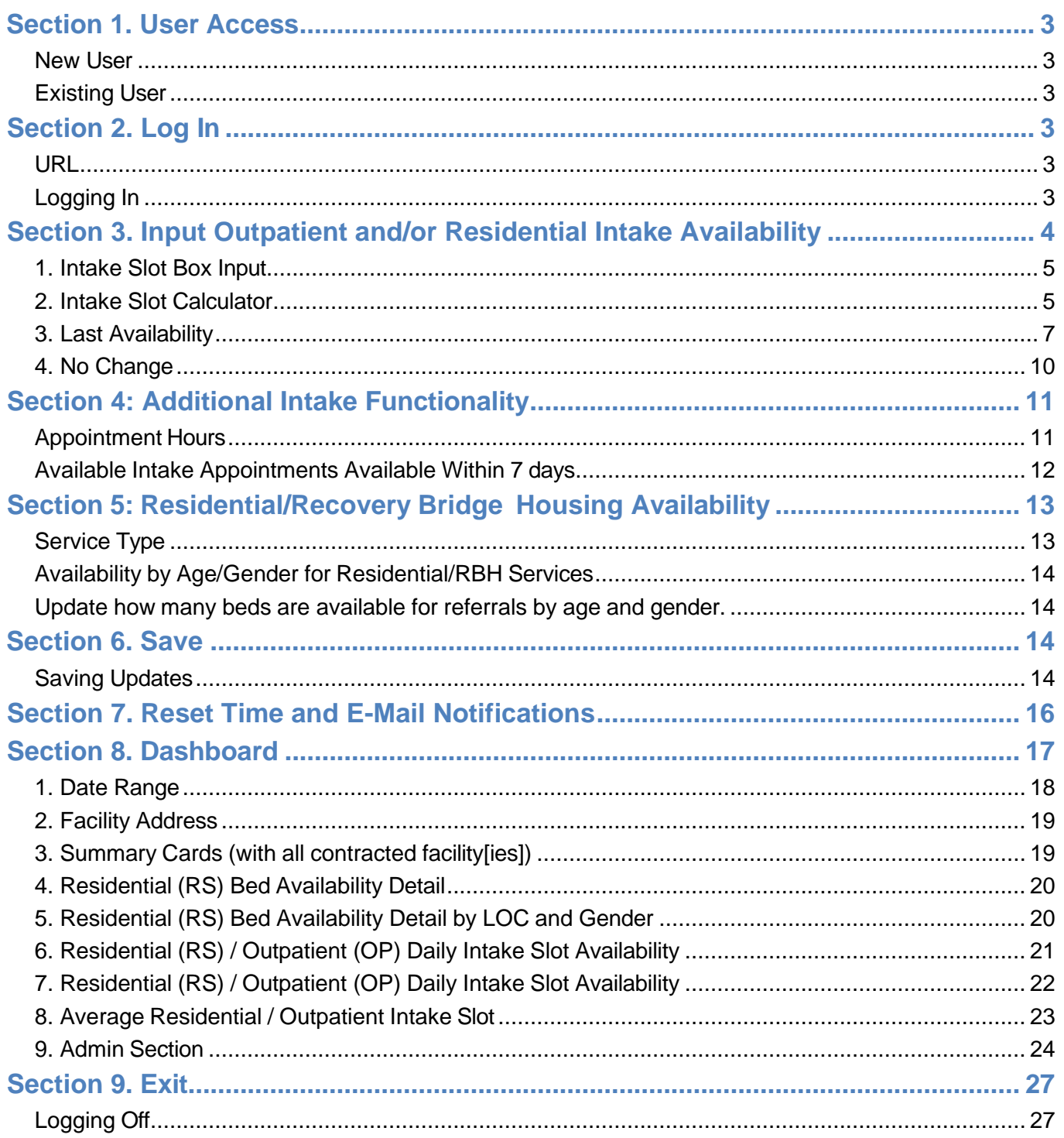

<span id="page-1-0"></span>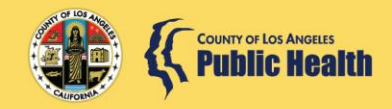

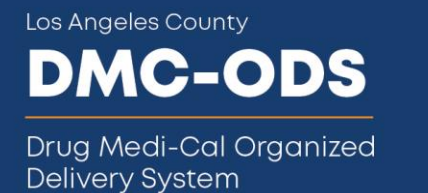

## *Section 1. User Access*

#### <span id="page-2-0"></span>**New User**

Complete the User Registration found here: [http://publichealth.lacounty.gov/sapc/NetworkProviders/Forms.htm.](http://publichealth.lacounty.gov/sapc/NetworkProviders/Forms.htm) This form is required for SBAT General Users but is not required for SBAT Administrative Users; see Section 8 Dashboard for more information.

Submit the completed and signed form to **SAPC\_APP\_Support@ph.lacounty.gov.** Subject: Information Systems. Substance Abuse Prevention and Control (SAPC) staff will contact the user directly with access code information.

## <span id="page-2-1"></span>**Existing User**

To remove access and/or grant access to existing users for updating new locations, please contact Information Systems at (626) 299-4546 or [SAPC\\_APP\\_Support@ph.lacounty.gov.](mailto:SAPC_APP_Support@ph.lacounty.gov)

## <span id="page-2-2"></span>*Section 2. Log In*

#### <span id="page-2-3"></span>**URL**

Navigate to the Service & Bed Availability Tool (SBAT) login page at: <https://sapccis.ph.lacounty.gov/SBATProviderSite>

## <span id="page-2-4"></span>**Logging In**

Log in with the credentials that you received from SAPC. (C# login is not required for this login.)

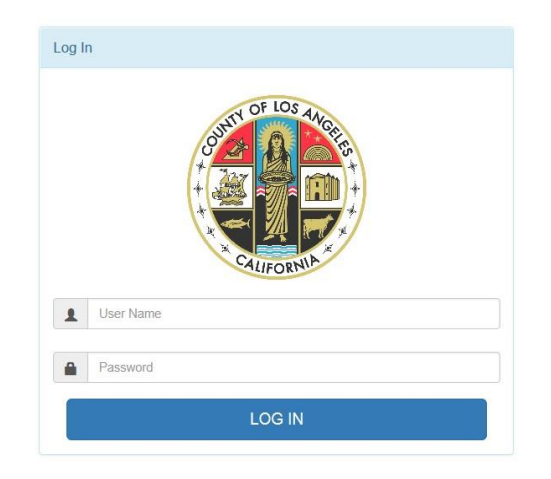

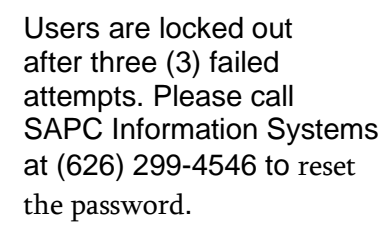

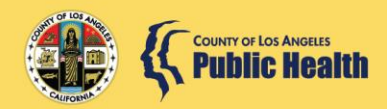

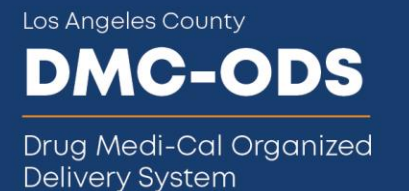

After login, you will be able to view all assigned locations on the available form. Only certified levels of care with an executed Drug Medi-Cal (DMC) contract will be shown on the SBAT.

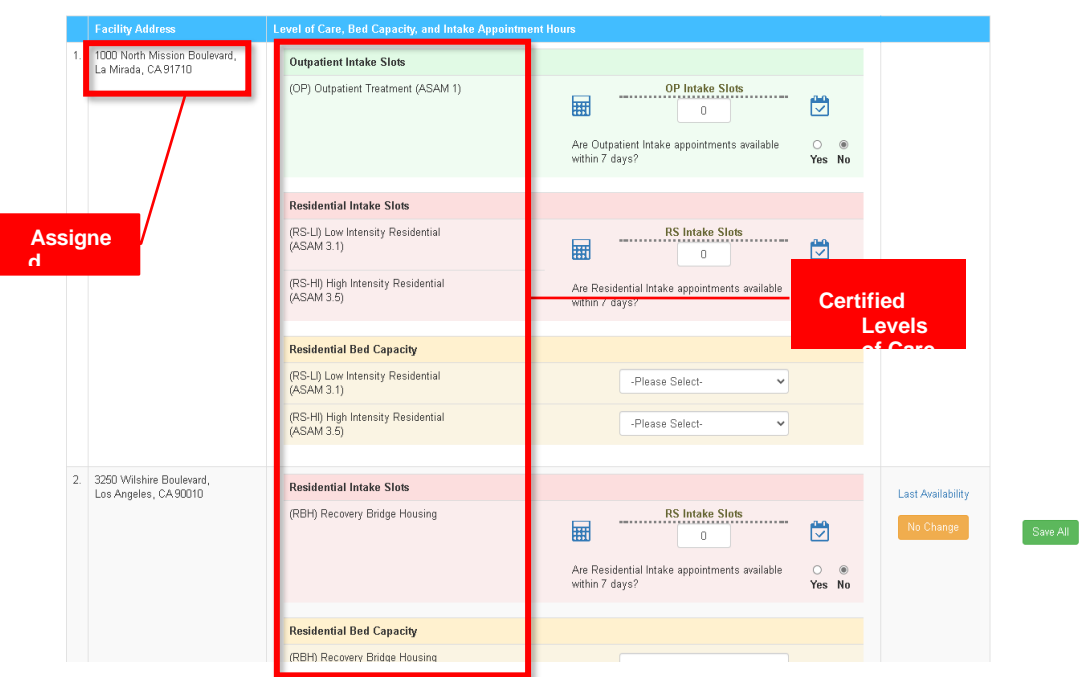

## <span id="page-3-0"></span>*Section 3. Input Outpatient and/or Residential Intake Availability*

The SBAT intake slot availability allows providers to input information on the number of intake slots that are available on a given day for Outpatient Services (including Intensive Outpatient) and Residential Services (including all levels of care) for referral sources to schedule an intake appointment. This can be updated as many times a day as needed to provide real time information on intake appointment availability.

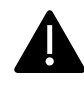

**Daily Zero-Out:** Intake slot and bed availability automatically reverts to zero every day 24-hours after the SBAT was last updated. Therefore, each day, providers MUST update information on intake availability AND bed availability (residential, residential withdrawal management, and recovery bridge housing providers only) to ensure accurate and timely referrals (see section 7 below for more information).

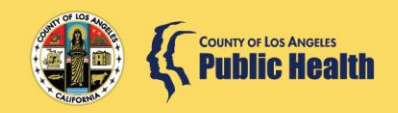

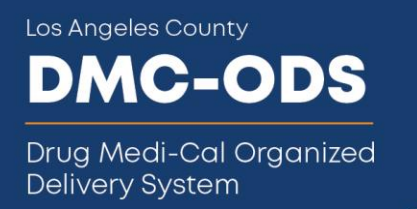

There are four (4) options to make changes to intake and bed availability information at each facility location.

#### <span id="page-4-0"></span>**1. Intake Slot Box Input**

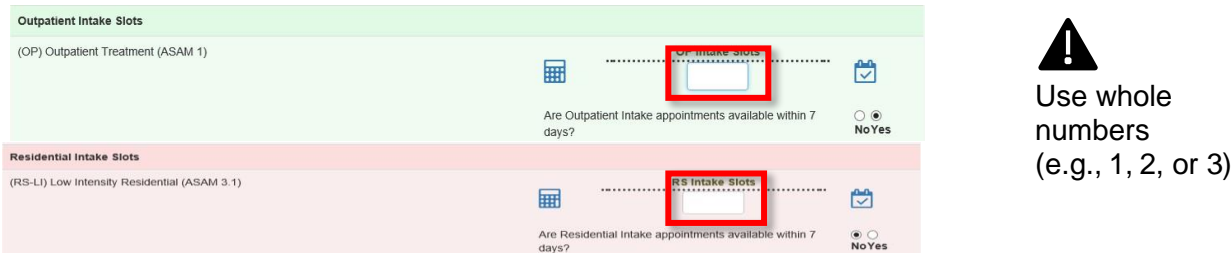

#### <span id="page-4-1"></span>**2. Intake Slot Calculator**

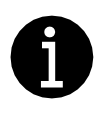

By inserting specific information, the Intake Slot Calculator can help providers calculate the number of intakes that can be scheduled on a given day to maximize staff and organizational planning for the benefit of both treatment agencies and the patients they serve.

#### **SBAT Intake Slot Calculator**

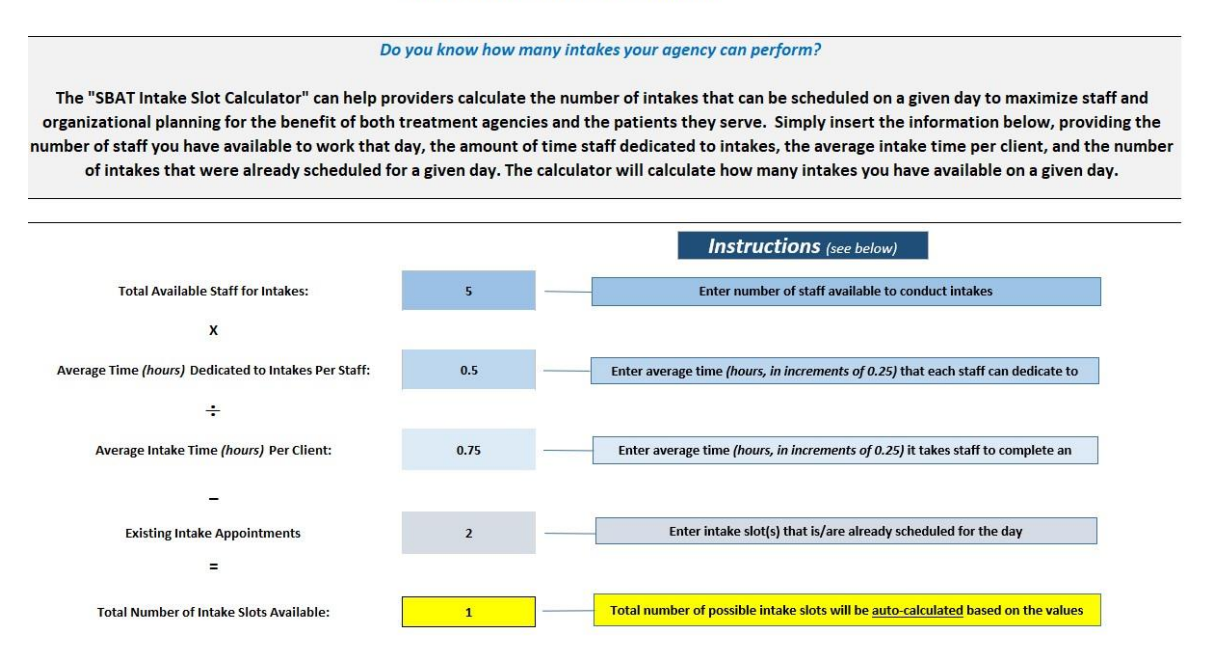

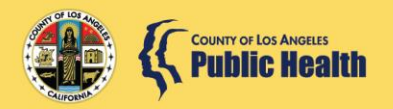

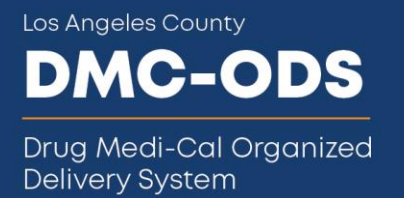

#### Click on the calculator icon to access the SBAT Intake Slot Calculator tool

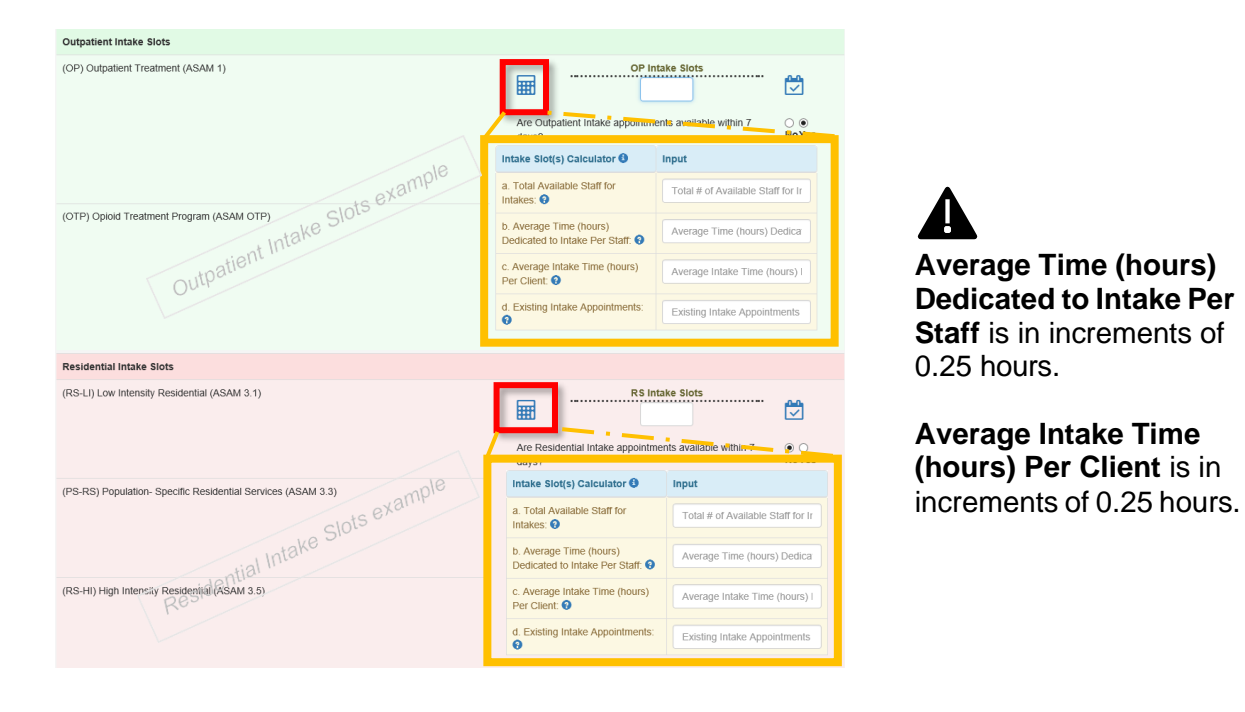

- a. Enter the number for "*Total Available Staff for Intakes*". This should only be for staff that will be dedicated to intakes during that day and hours.
- b. Enter the "*Average Time Dedicated to Perform Intakes Per Staff*" this could be variable, so one staff might only be available for intakes for 2 hours and the other for 4 hours. You would take the average between the two, which is 3 hours.
- c. Enter the "*Average Intake Time Per Client*", this is often variable, so provide the amount of time it typically takes to conduct one client intake.
- d. Enter the number of *"Existing Intake Appointments"* (if applicable) this is to be used when you already have intake appointments previously scheduled. Entering a number in this box means your staff already have an intake appointment and will reduce the available intake slots.

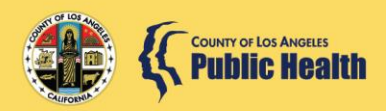

DMC-ODS Drug Medi-Cal Organized

## Delivery System

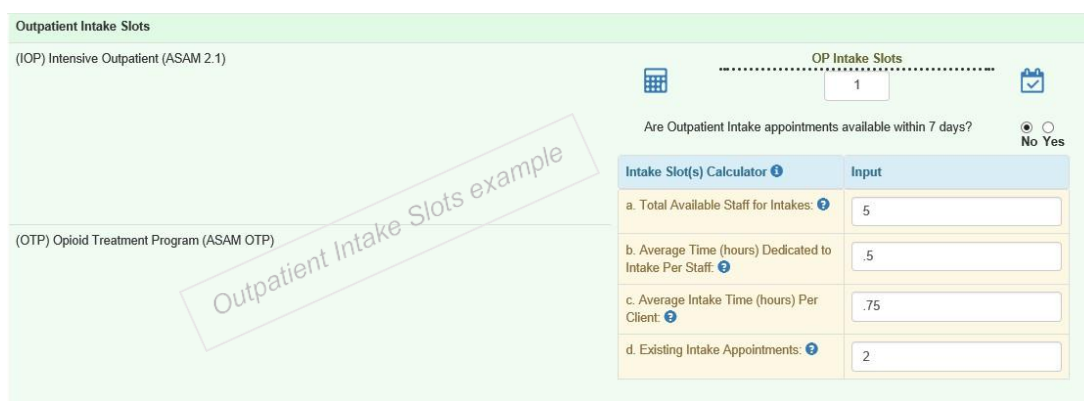

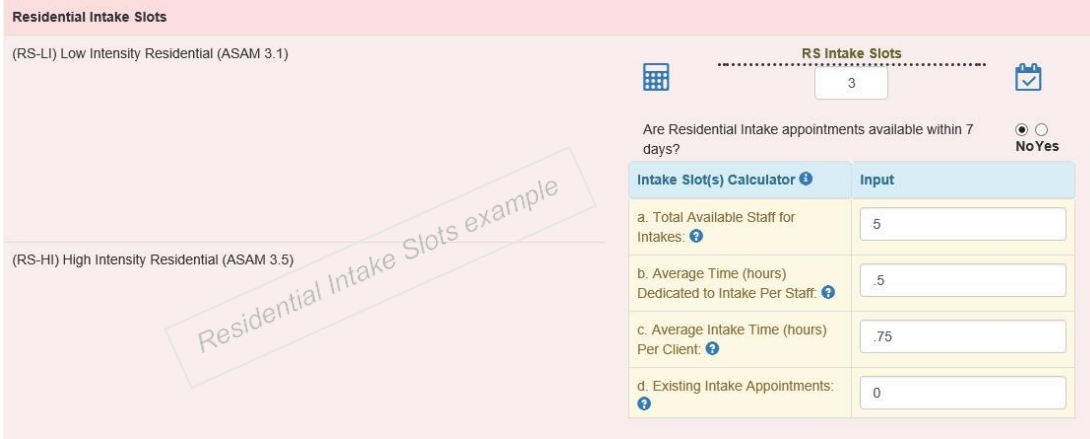

As information is entered into each box, the calculator will populate the available "Intake Slots" box to the right of the calculator icon and always rounds down.

**Tip:** Click **Lim** the calculator icon again to collapse the intake slot calculator pop-up box when input is complete.

#### <span id="page-6-0"></span>**3. Last Availability**

If you would like to use the same information that was input the previous day for both intake slot and bed availability, click on the "Last Availability" button.

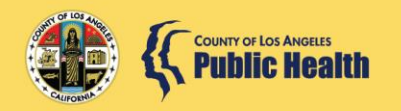

DMC-ODS

Drug Medi-Cal Organized Delivery System

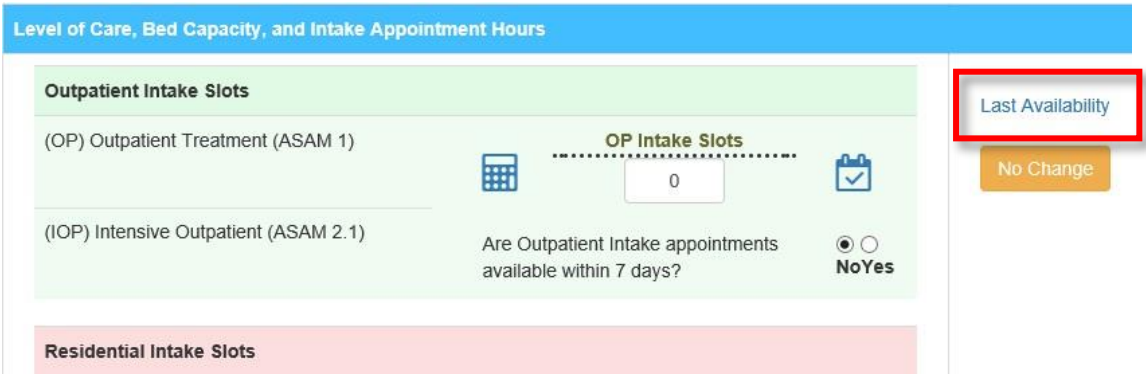

A pop-up dashboard will show the last information input and

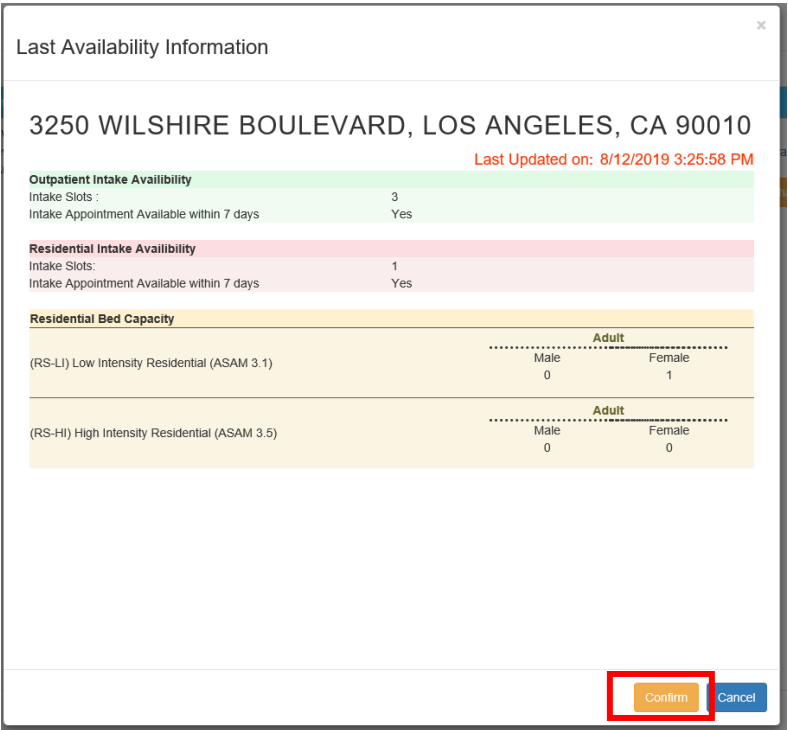

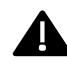

This popup is for review only. No date can be edited.

The information displays the facility location, the most recently input information for: intake availability (outpatient and residential), bed availability, and last date of input.

if **ALL** of this information matches the current, click on the "Confirm" button.

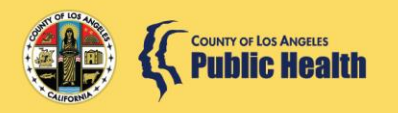

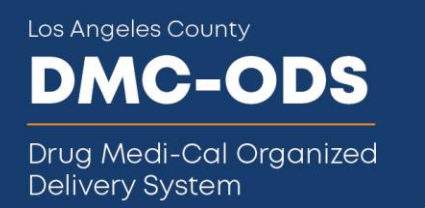

The main Provider Site Update page will be updated with the last availability information and the popup dashboard will disappear.

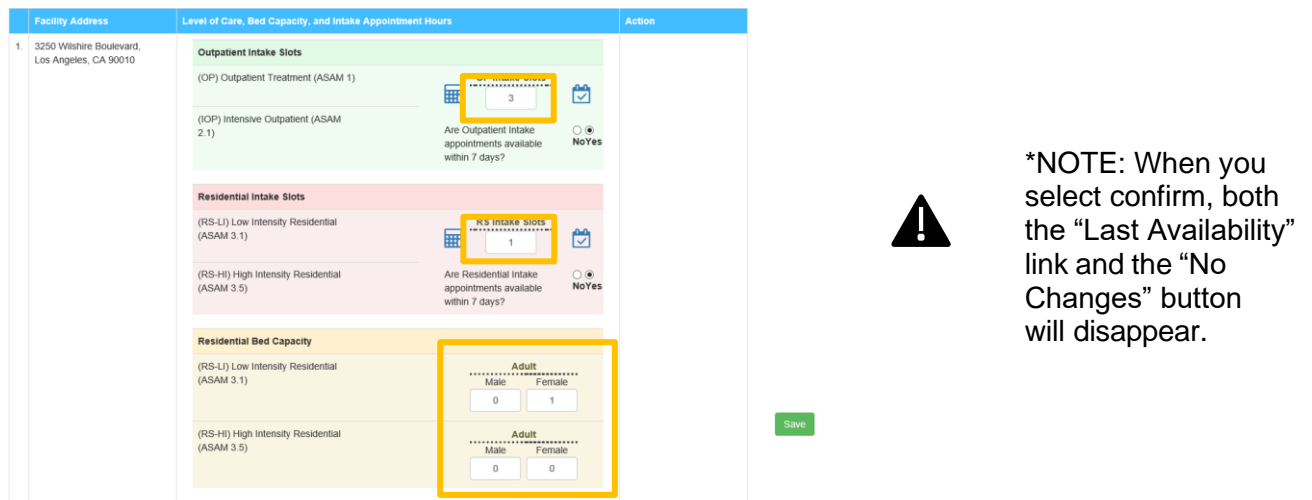

If **ANY** information is different from the current day's availability and you would like to input new availability, click the "Cancel" button or simply click the "x" on the top right corner of this popup.

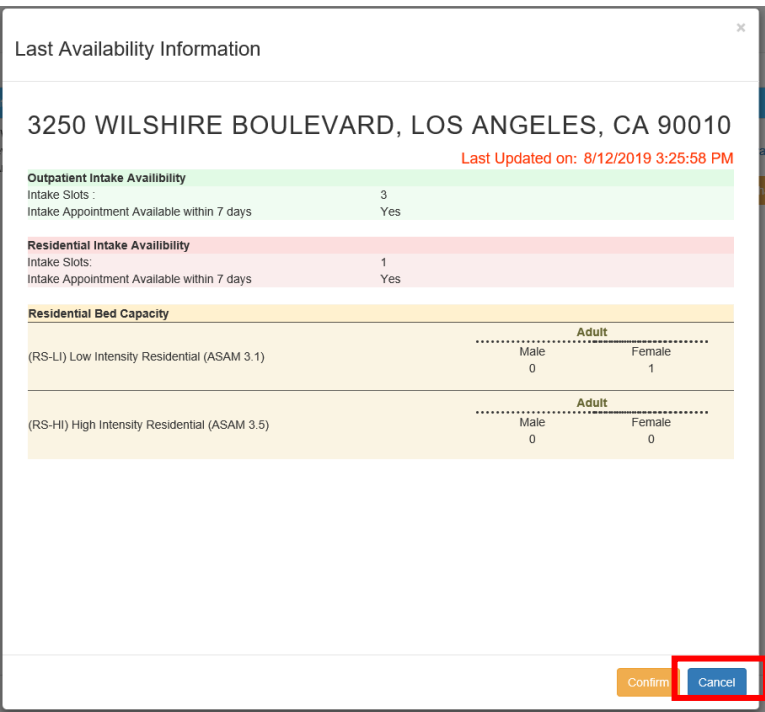

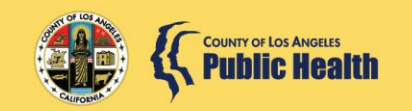

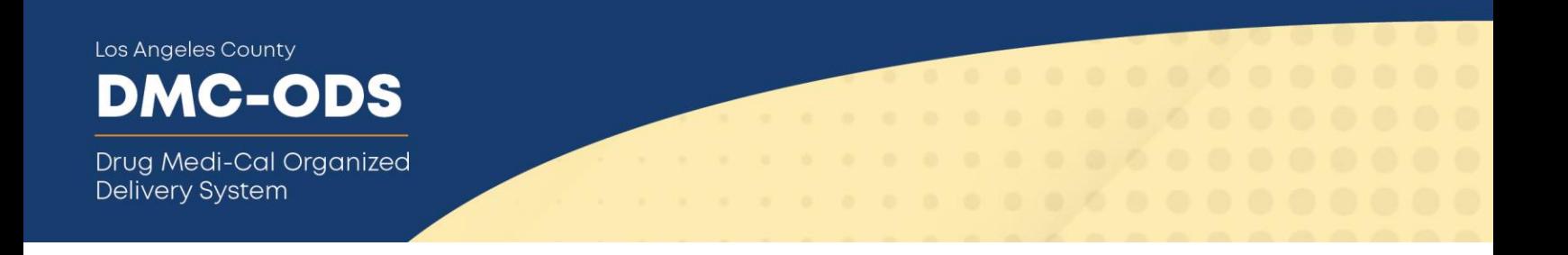

#### <span id="page-9-0"></span>**4. No Change**

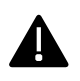

As mentioned above, the intake slot and bed availability automatically revert to zero every day 24-hours after the last SBAT update. Providers are required to update information on the SBAT for each location daily.

Another option to update intake slot and bed availability is a feature that allows providers to simply select "No Change".

If you would like the current availabilities to remain at zero for ALL items including intake slots and bed availability for all services at a particular location on a given day, then simply click the "No change" button.

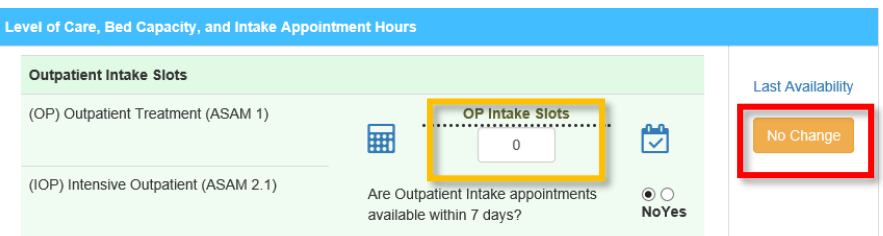

By clicking the "No Change" button, you acknowledged that there is zero availability at this facility location (for all levels of care). This will be displayed as your updated input and be reflected on the SBAT public page.

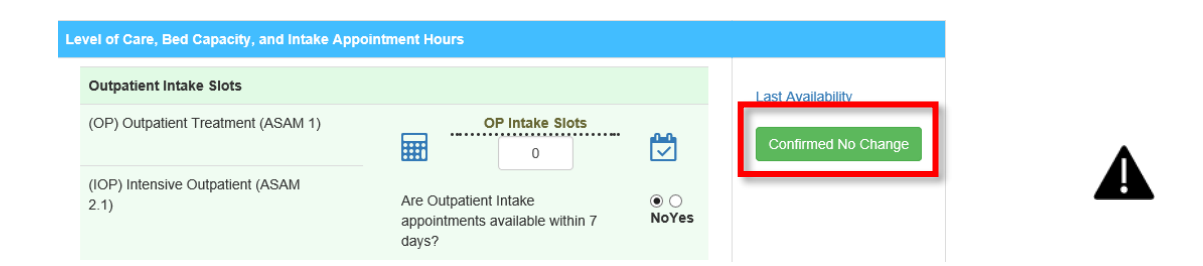

If there are ANY changes to intake slot and/or bed availability, then you should NOT use the "No Change" function.

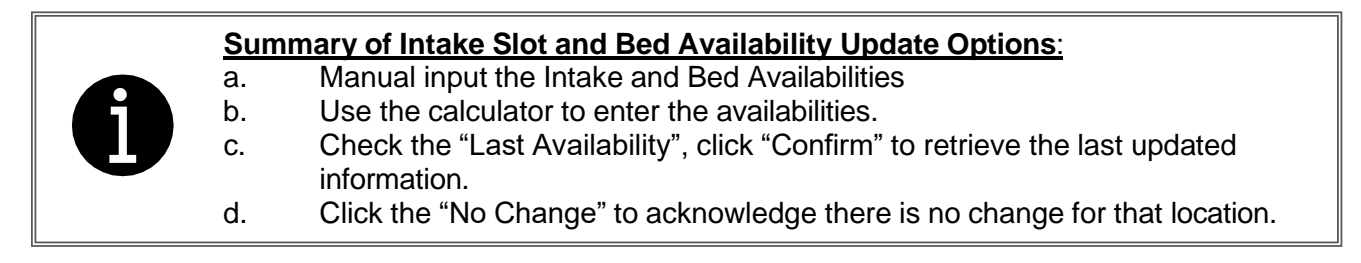

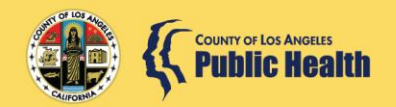

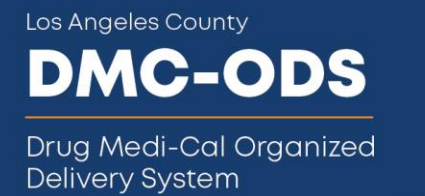

## <span id="page-10-0"></span>*Section 4: Additional Intake Functionality*

#### <span id="page-10-1"></span>**Appointment Hours**

To change or update appointment hours for a given day or week, click on the calendar icon to access the SBAT Intake Calendar tool. This function is for both Outpatient Services (including Intensive Outpatient) and Residential Services (all levels).

Input the start and end times (or last intake appointment) for intake hours per day. This will not revert to zero each day and should only be updated when changes need to be made. Changes can be made to one or more days.

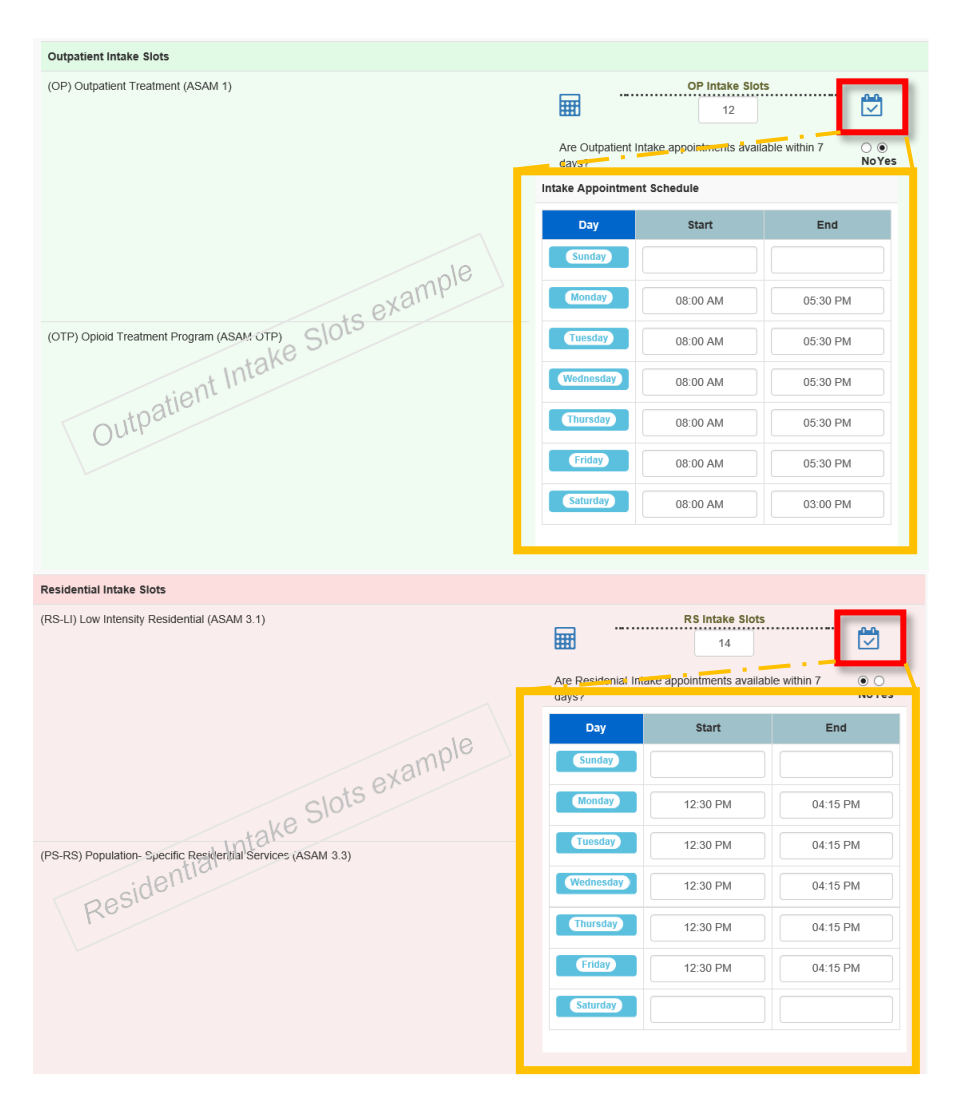

Hours on one (1) weekend day and two (2) evenings are contractually required for Outpatient Services. *\*OTP is excluded from evening requirement.*

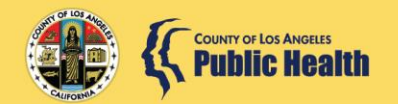

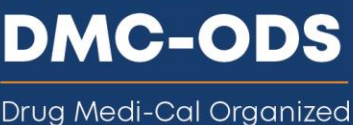

Los Angeles County

Delivery System

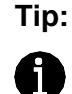

Click the Calendar icon to collapse the appointment pop-up box when input is complete.

## <span id="page-11-0"></span>**Available Intake Appointments Available Within 7 days**

Intake appointments available within 7 days is available for both Outpatient Services (include Intensive Outpatient) and Residential Services (all levels). This feature must be selected.

Click on "*Yes*" if you have availability on the next day or for up to 7 days from the date the update is being performed. A message will be generated on the SBAT public page "Intake Appointments available within 7 days."

Click on *"No*" if you know that tomorrow and for the next 7 days from the update there will be no intake appointments available.

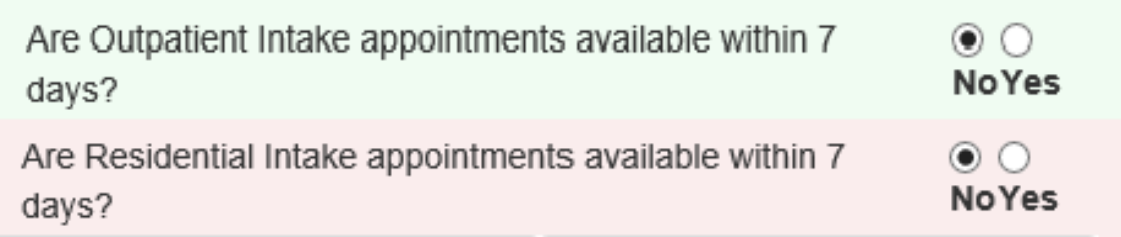

This information may change from day to day, so it is important for you to update this on a daily basis to ensure appropriate and timely referrals.

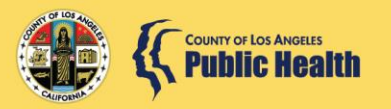

Los Angeles County DMC-ODS Drug Medi-Cal Organized Delivery System

## <span id="page-12-0"></span>*Section 5: Residential/Recovery Bridge Housing Availability*

#### <span id="page-12-1"></span>**Service Type**

Click on the dropdown for the appropriate Residential Services and/or Recovery Bridge Housing (RBH) offered at the user's site (i.e., 3.1 vs. 3.3 vs. 3.5).

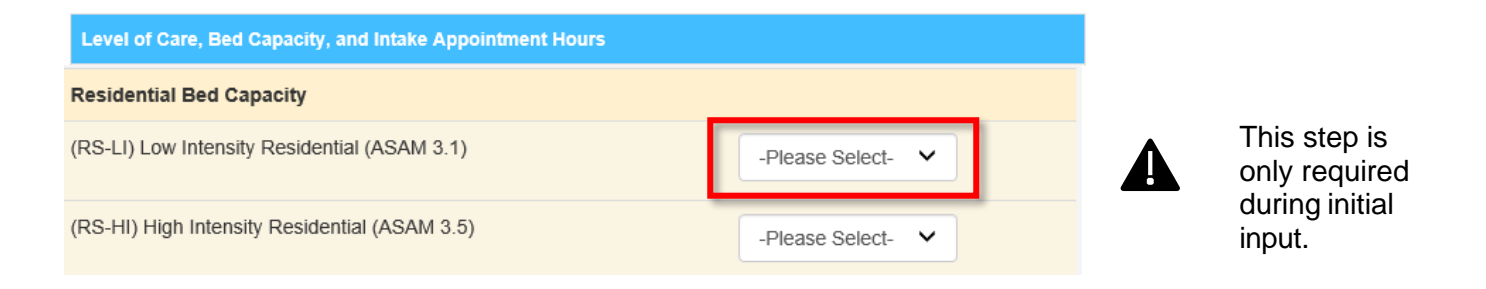

For Residential and RBH Services, select the corresponding service type from the dropdown menu.

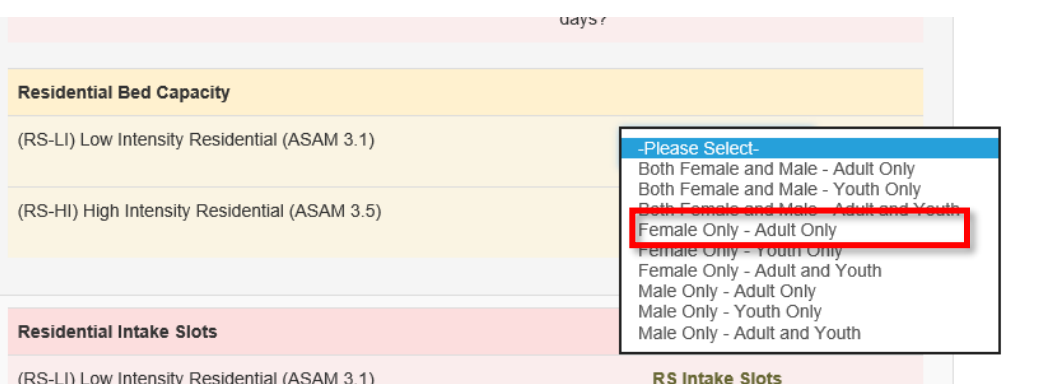

This step is only required during initial update.

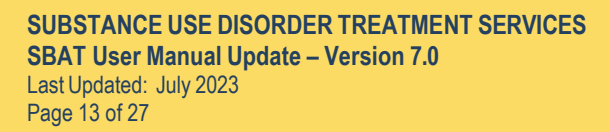

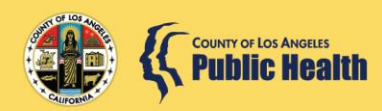

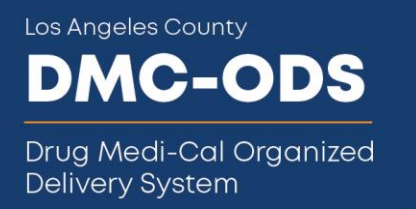

## <span id="page-13-0"></span>**Availability by Age/Gender for Residential/RBH Services**

Update how many beds are available for referrals by age and gender.

<span id="page-13-1"></span>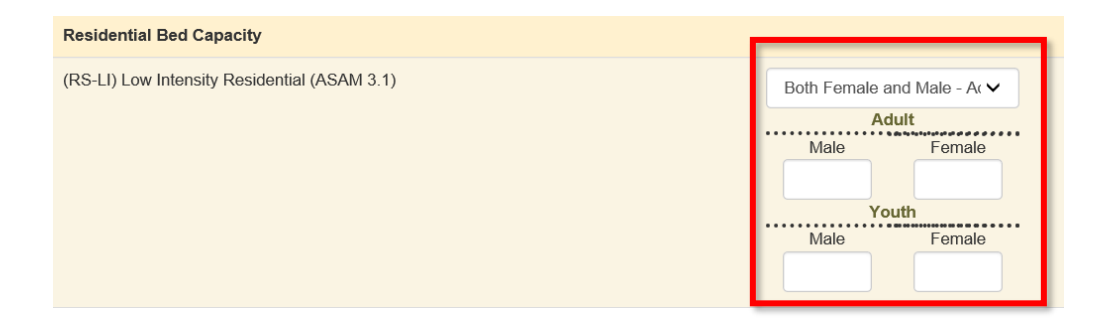

## <span id="page-13-2"></span>*Section 6. Save*

#### <span id="page-13-3"></span>**Saving Updates**

Click Save to save your input. Users may save at any time, but the Save button must be selected before leaving the Provider Update site. When you select the Save button, one of the following will occur:

a. A confirmation message will be displayed. An error message will be displayed indicating that required fields are missing values.

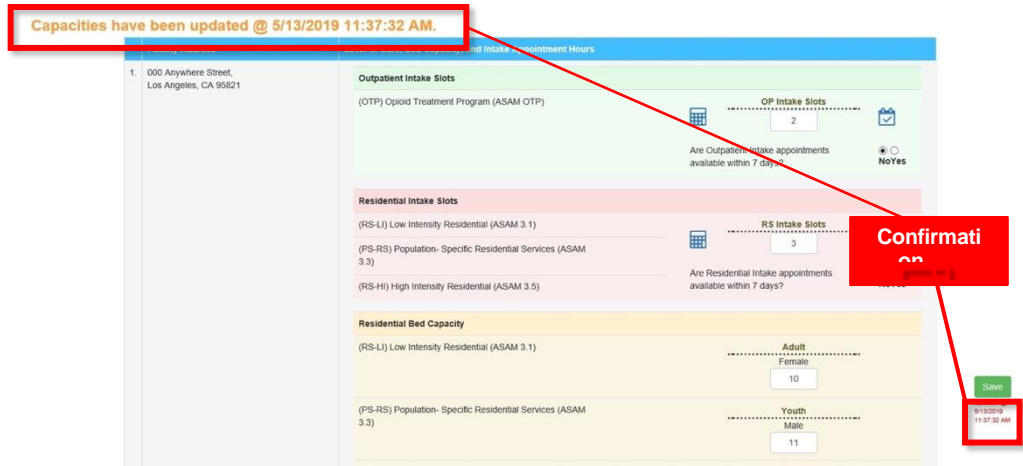

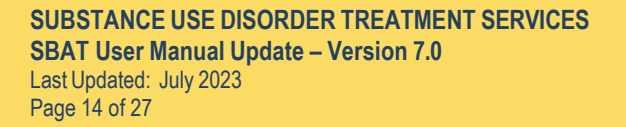

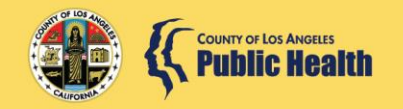

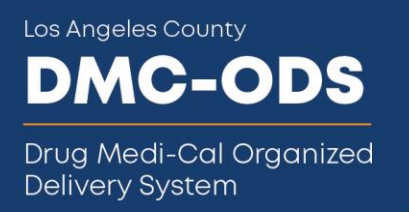

b. An error message will be displayed indicating that required fields are missing values.

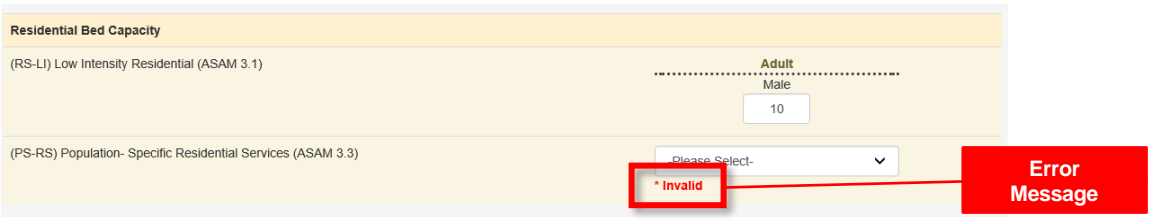

c. An alert message will be displayed indicating that no new information has been input.

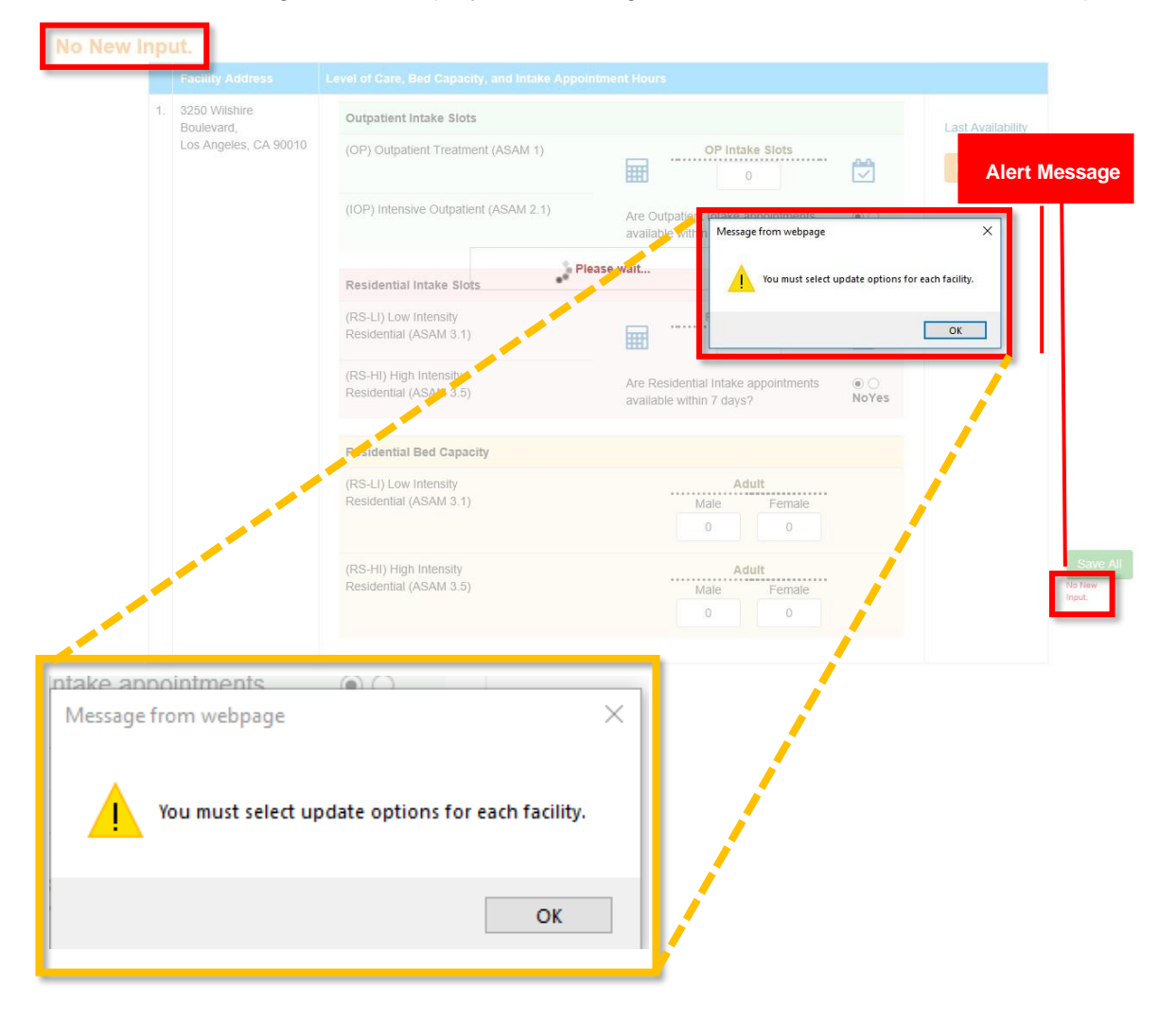

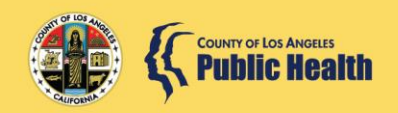

Los Angeles County MC-ODS Drug Medi-Cal Organized **Delivery System** 

> It is important to hit the *Save All* button after you complete the updates. If the *Save All*  button is not selected, then NONE of the updates will be reflected on the SBAT public page.

## <span id="page-15-0"></span>*Section 7. Reset Time and E-Mail Notifications*

#### *SBAT Reset Time*

Each day the SBAT availability will reset to zero 24 hours after your last update. This allows flexibility in provider input. Providers can update the SBAT intake and bed availability information as many times per day as needed, but the reset will always be at the last update of the day.

Example #1: If yesterday, the SBAT was updated at 8:07 am, then today, the SBAT availability information will reset to zero at 8:07 am.

Example #2: If yesterday the SBAT was updated at 7:00 am, 11:00 am, and again at 2:00 pm, then today the SBAT availability will reset at 2:00 pm.

#### *E-Mail Notifications*

Auto-generated e-mail notifications will be sent as reminders to update the SBAT according to the following schedule:

**1.** 1 st Notification - sent 1 hour before reset (General User) **Sample Message**: This automated email is being sent to you as a reminder that today's available bed and intake information on the SBAT for this site will reset in 1 hour**.**

After the reset, please update your site(s) information using the SBAT Provider Site link: [https://sapccis.ph.lacounty.gov/SBATProviderSite/Account/Login.aspx.](https://sapccis.ph.lacounty.gov/SBATProviderSite/Account/Login.aspx)

- 2. 2<sup>nd</sup> Notification sent at the reset (General User & Admin User) **Sample Message:** This automated email is being sent to notify you that today's available bed and intake information on the SBAT for this site has been reset to zero (0).
- **3.** 3<sup>rd</sup> and 4<sup>th</sup> Notifications sent 1 hour and/or 3 hours after the reset time (General User)\* **Sample Message**: This is a follow-up automated e-mail notifying you that today's available bed and intake information on the SBAT for this site has not been updated.

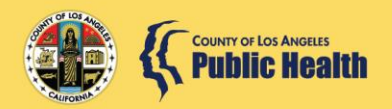

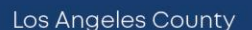

MC-ODS

Drug Medi-Cal Organized **Delivery System** 

> Please use this link <https://sapccis.ph.lacounty.gov/SBATProviderSite/Account/Login.aspx> to update your site information now.

As a reminder, the SBAT should be updated daily (within 24 hours of previous updates) to ensure the public and other referral partners have the most updated information about your bed availability.

For Example: If today, the reset time is 8:07 am, then:

- An email will be sent at 7:07 am as a reminder that the SBAT will reset in 1 hour.
- Another e-mail will be at 8:07 am to reset.
- Another e-mail will be sent at 9:07 am ONLY if the SBAT has not been updated.
- Another e-mail will be sent at 11:07 am, ONLY if the SBAT has not been updated.

If the SBAT is updated at 11:30 am, then tomorrow the reset time will be 11:30 am.

\*NOTE: If the SBAT is not updated after the fourth notification, SBAT users will receive an e- mail directly from SAPC staff.

## <span id="page-16-0"></span>*Section 8. Dashboard*

There are two different roles on the SBAT Bed and Intake availability system

- General User appropriate for a staff member that *updates* and views bed and intake information for specific site(s). A New User Form is required to grant General User Access.
- Administrative User appropriate for a staff member that *views* the SBAT Dashboard information for the entire *agency.*

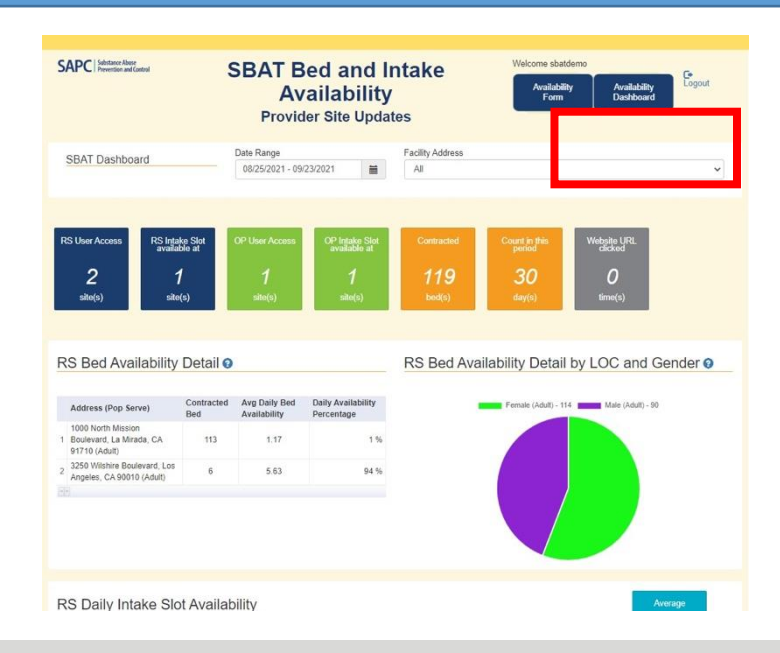

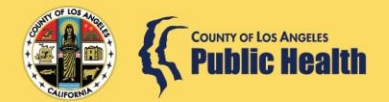

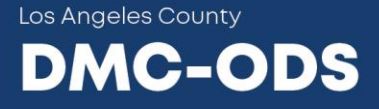

Drug Medi-Cal Organized **Delivery System** 

For General Users, click Availability Dashboard on the top right corner of the page to switch to the dashboard. For Admin, the system will automatically launch to the dashboard after log-in.

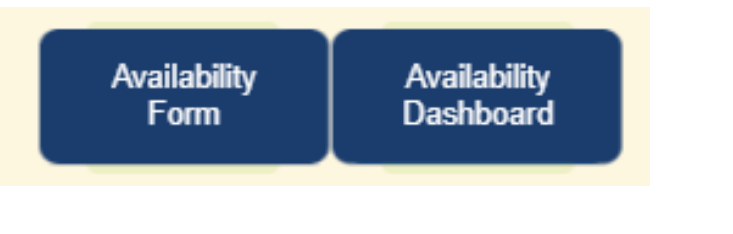

**Tip:**

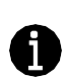

Use the buttons on the top right of the dashboard to switch between Availability Form and Availability Dashboard.

#### <span id="page-17-0"></span>**1. Date Range**

By default, this is set as last 30 days from the current date. Select other pre-set daterange by clicking the Date Range drop-down OR customize the range.

**The information displayed on the dashboard is a reflection of your Date Range and Facility Address selections.**

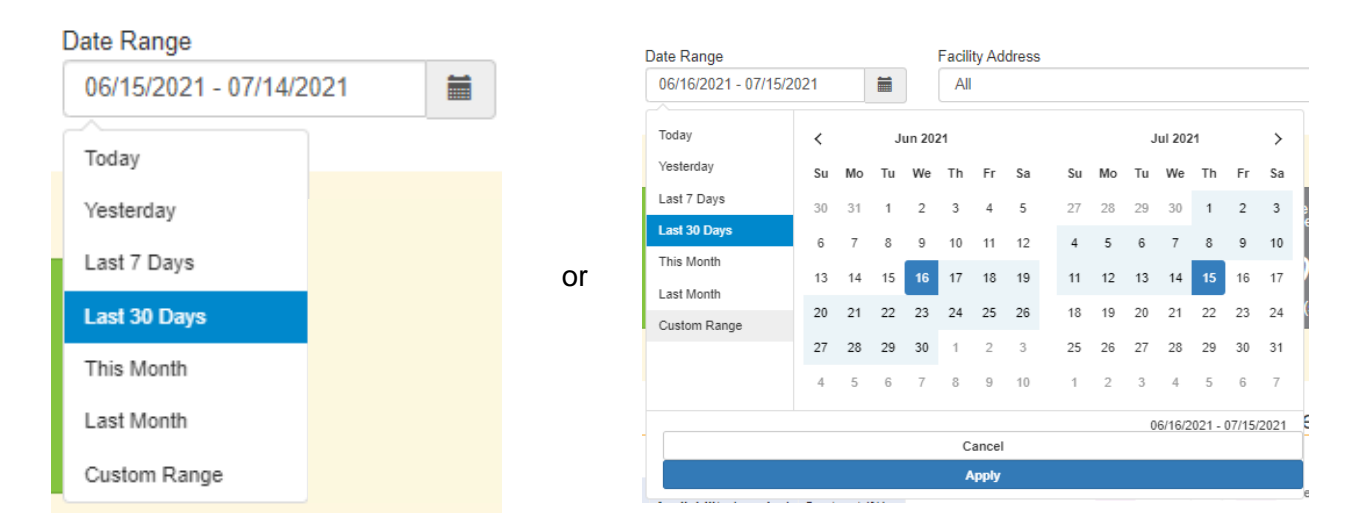

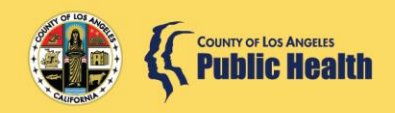

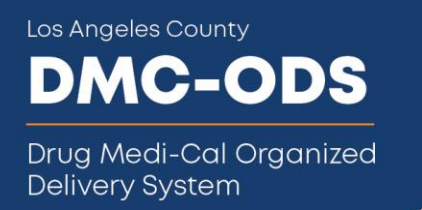

#### <span id="page-18-0"></span>**2. Facility Address**

By default, Facility(ies) is/are generated based on user's access. **Facility information is supplied from your contract.**

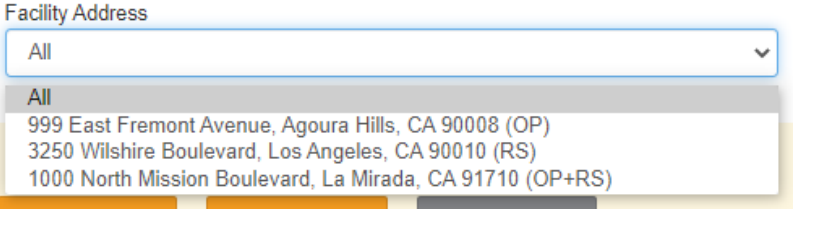

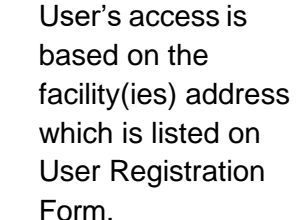

## <span id="page-18-1"></span>**3. Summary Cards (with all contracted facility[ies])**

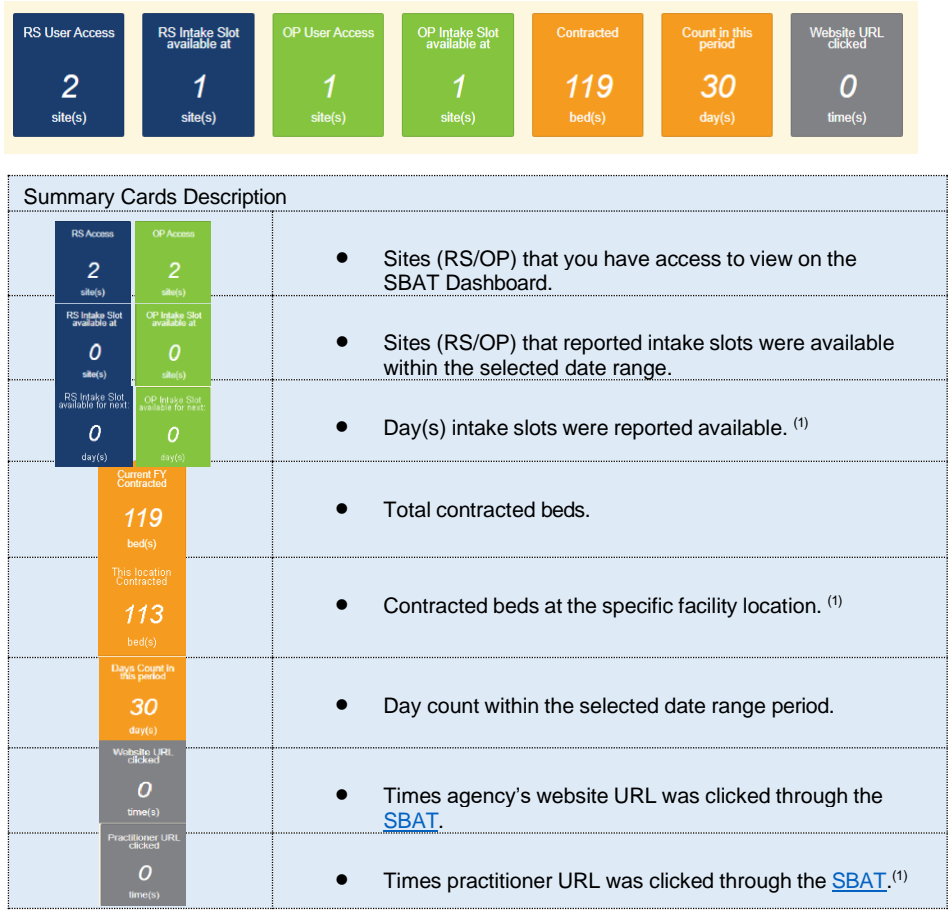

Note: (1) This will be displayed after selected a specific facility location from the facility dropdown.

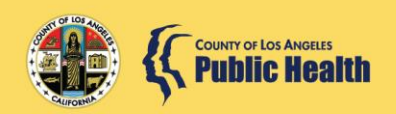

## <span id="page-19-0"></span>**4. Residential (RS) Bed Availability Detail**

#### **a.** All contracted facility location(s) **Exercise Exercise Exercise Average Daily Bed**

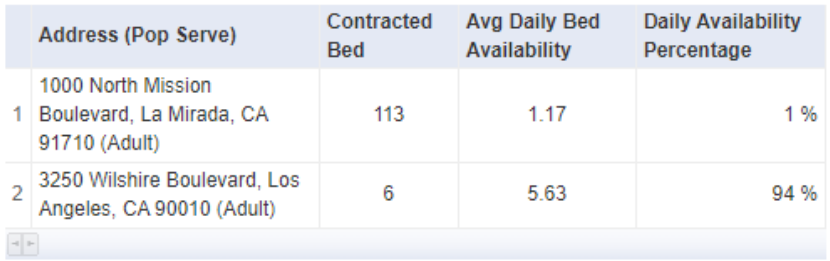

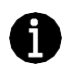

- $\overline{\text{Availability}} = #$  Reported beds available divided by the # Days selected within date range.
- Daily Availability Percentage = Average Daily Bed Availability divided by the # of Contracted beds.

#### *b. Selected facility location*

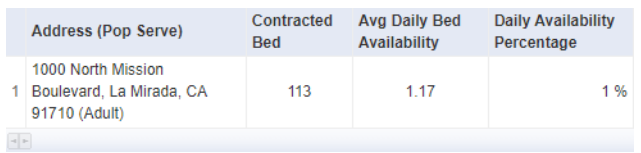

## <span id="page-19-1"></span>**5. Residential (RS) Bed Availability Detail by LOC and Gender**

*a. All contracted facility location(s)*

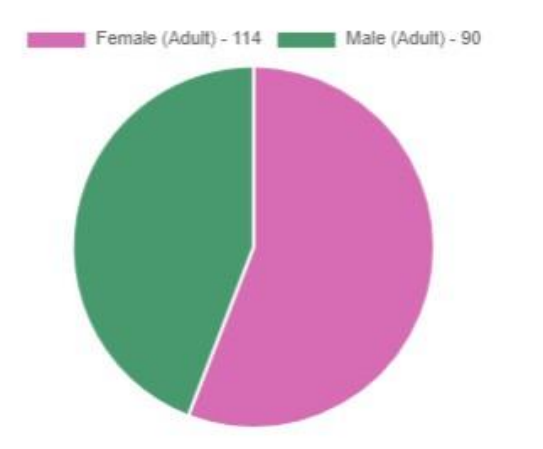

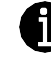

Shows the gender distribution of the reported RS beds available.

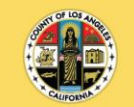

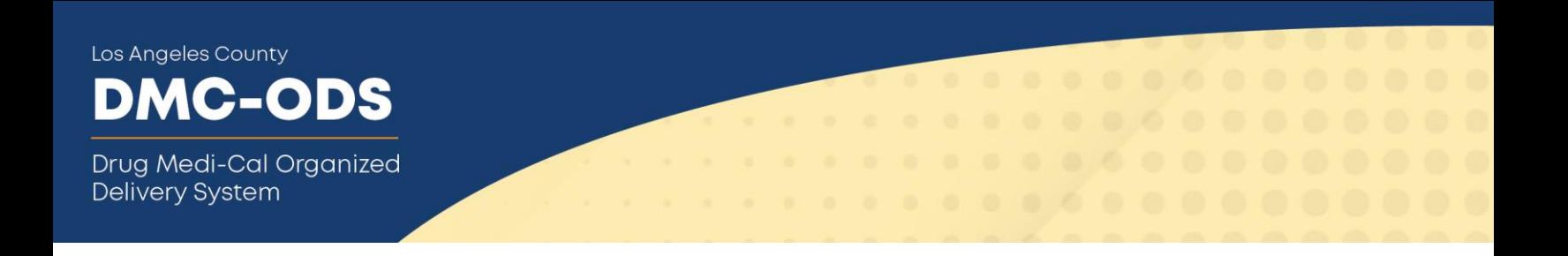

#### *b. Selected facility location*

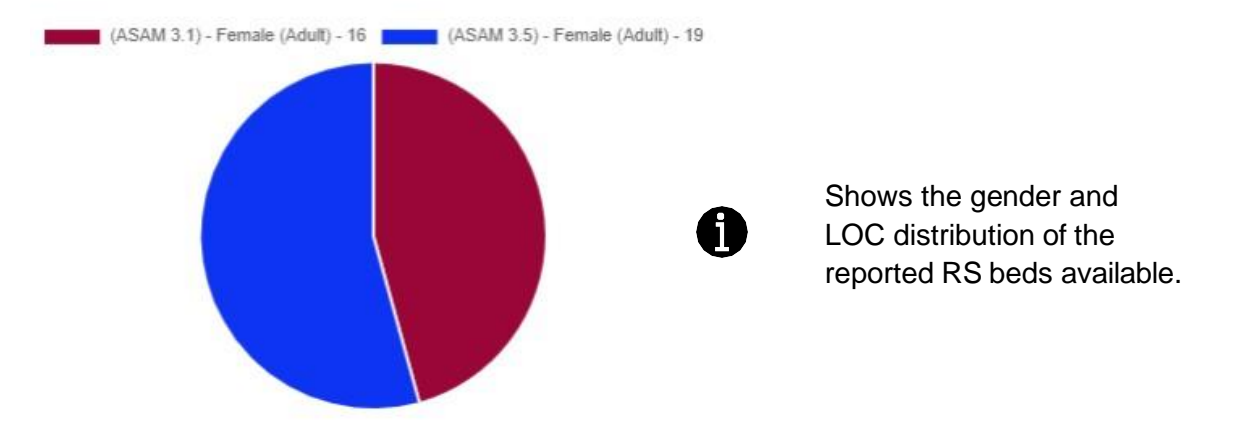

#### <span id="page-20-0"></span>**6. Residential (RS) / Outpatient (OP) Daily Intake Slot Availability**

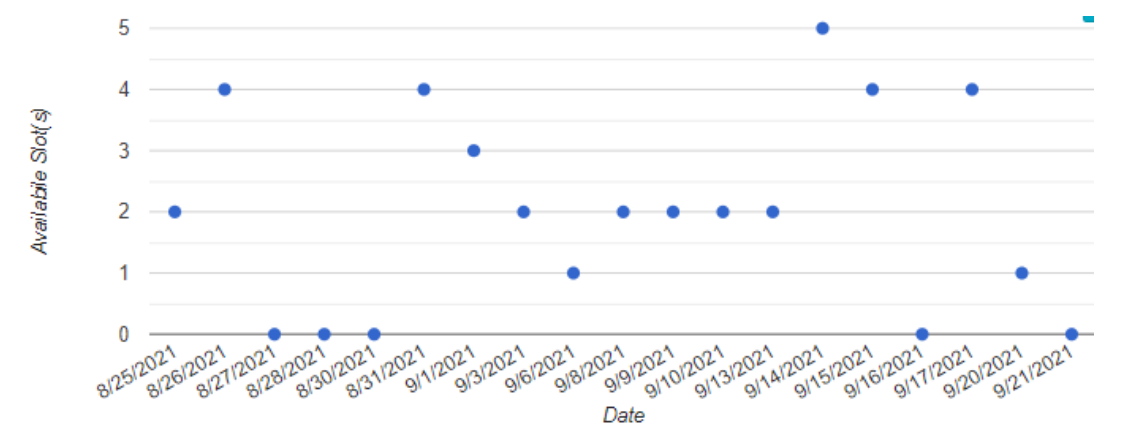

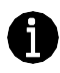

This section will list out the RS/OP intake slot availability(ies) on each day in the selected date range period.

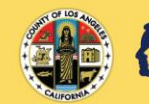

**TY OF LOS ANGELES Public Health** 

**MC-ODS** Drug Medi-Cal Organized

Los Angeles County

<span id="page-21-0"></span>**Delivery System** 

## **7. Residential (RS) / Outpatient (OP) Daily Intake Slot Availability**

#### *a. All contracted facility location(s)*

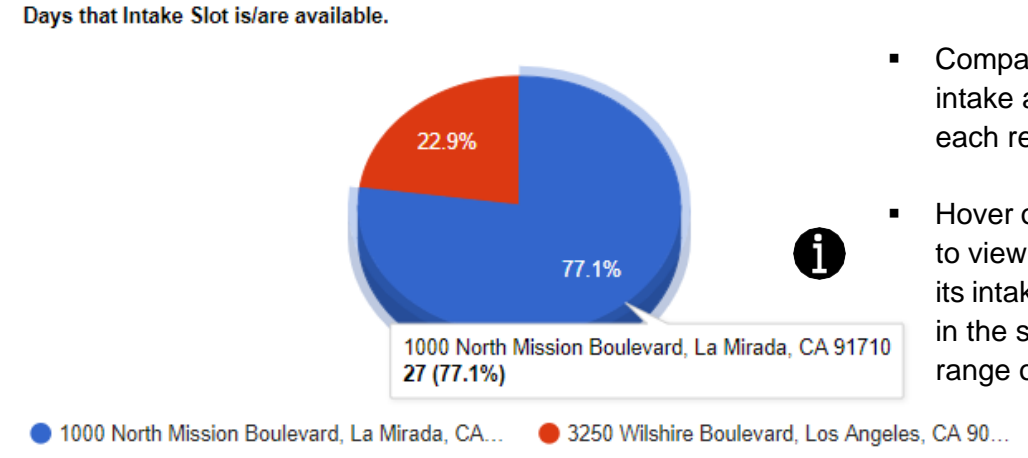

- Comparison of the daily intake availabilities at each residential site.
- Hover over the pie chart to view specific site and its intake slot availability in the selected date range of period.

#### *b. Selected facility location*

Days that Intake Slot is/are available.

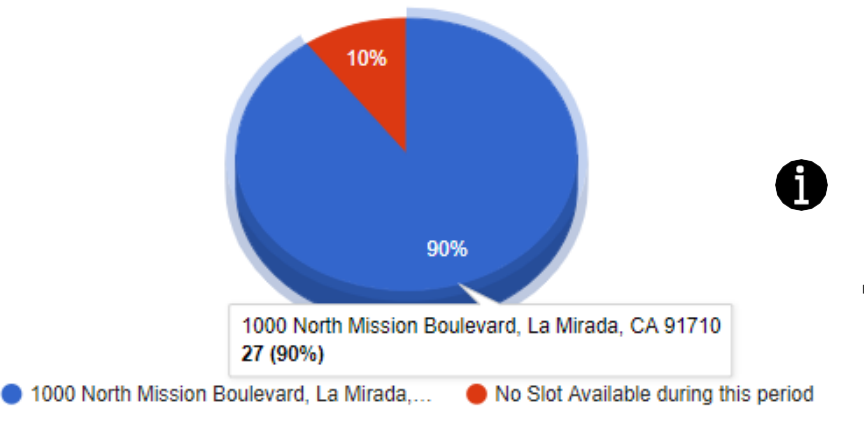

- When viewing a site, the graph displays days intake slots are available versus days intake slots are not available.
- Hover over the pie chart to view intake slot availability at the selected location and date range of period.

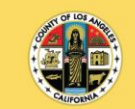

**TY OF LOS ANGELES ublic Hea** 

**DMC-ODS** Drug Medi-Cal Organized Delivery System

Los Angeles County

#### <span id="page-22-0"></span>**8. Average Residential / Outpatient Intake Slot**

*a. All contracted facility location(s)*

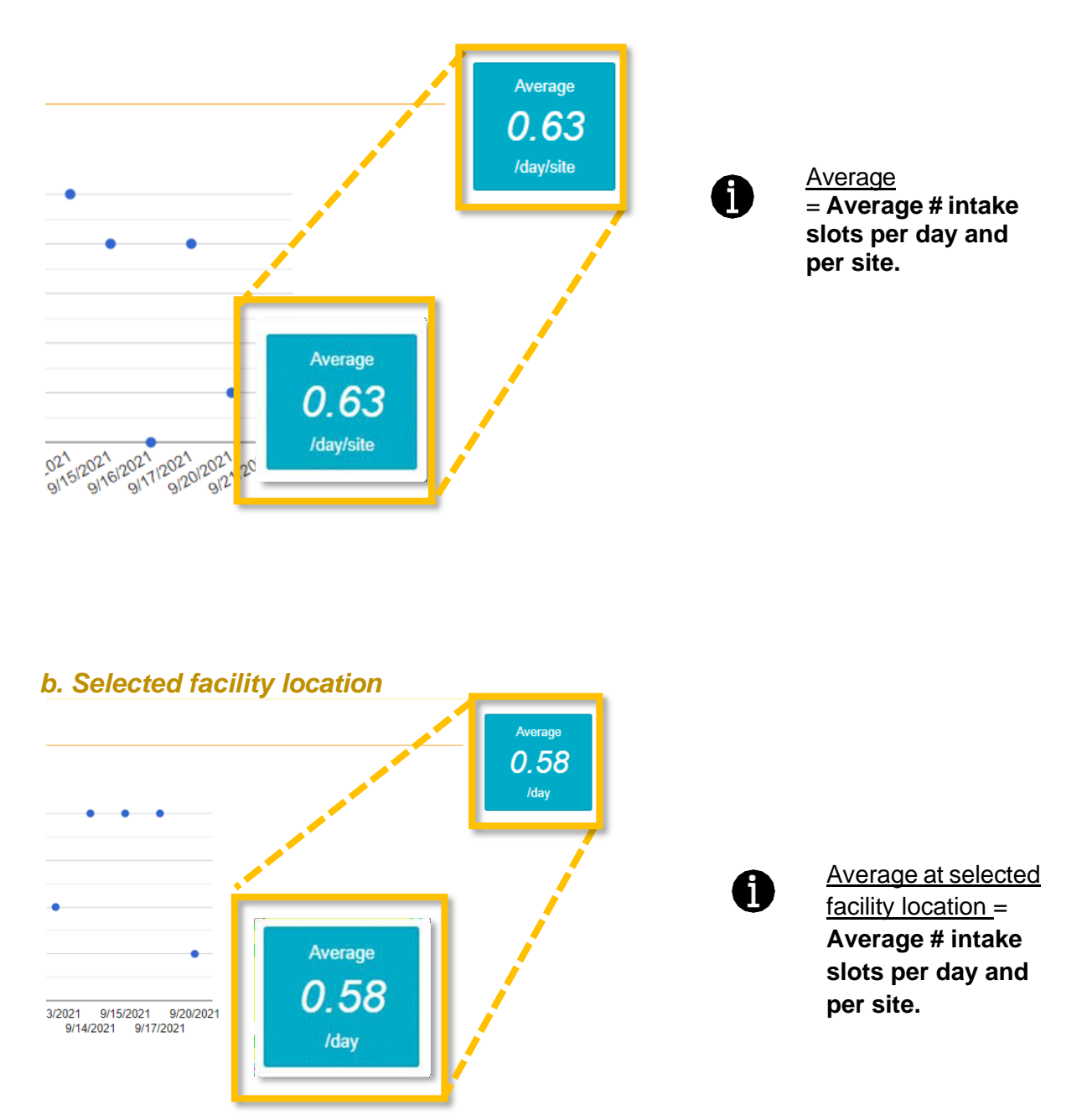

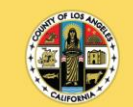

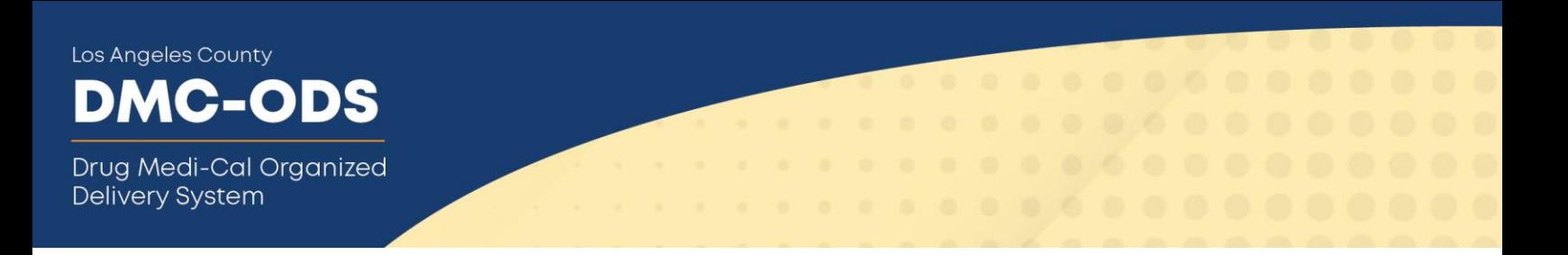

#### <span id="page-23-0"></span>**9. Admin Section**

#### **i. Summary Cards**

Most of the summary cards' descriptions are the same as in Section 3.

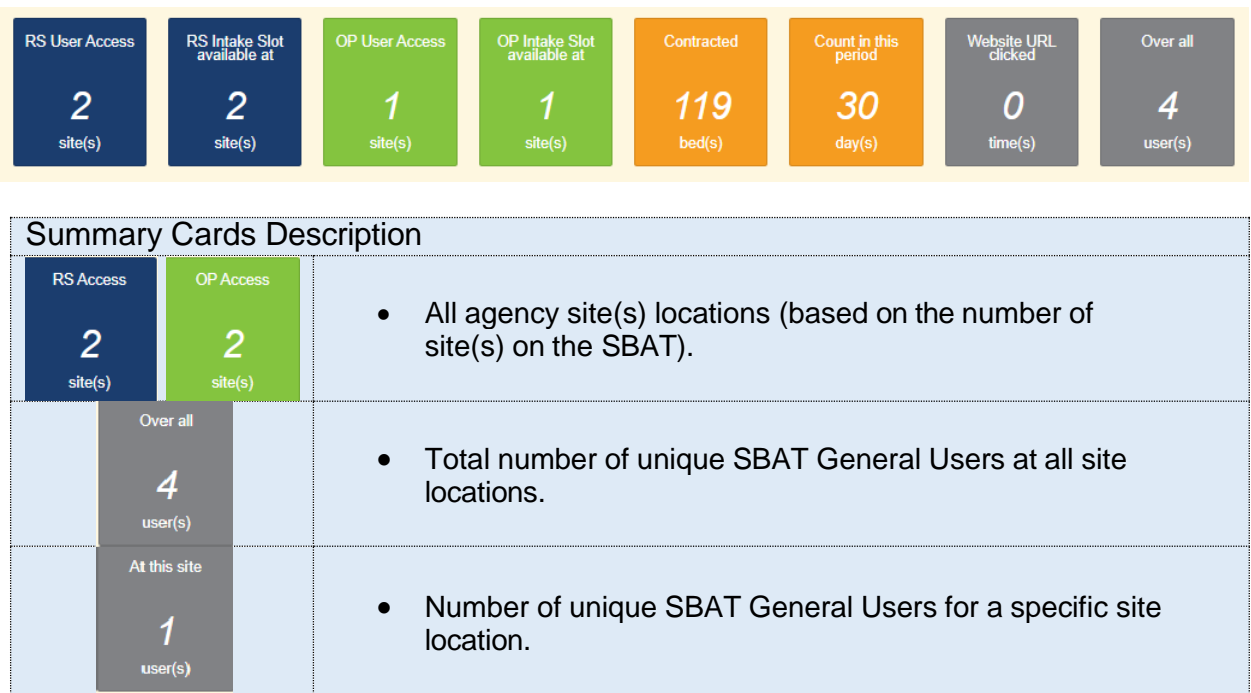

#### **ii. SBAT Update Timeliness Summary**

#### *Only Admin Users have access to this summary chart.*

#### *a. All contracted facility location(s)*

Provides a summary of how frequently the SBAT updates are completed timely for all facility(ies) update activities in the selected period. Weekend days are counted when viewing a summary of all site locations.

- Updates within 24 hours of reset– the green bar indicates the number of days where updates were made within 24-hours of the reset time.
- Update after 24-hour the orange bar indicates the number of days where updates were **not** provided within the 24-hour reset time.
- No Input the red bar indicates the number of days were there were no updates.

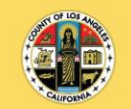

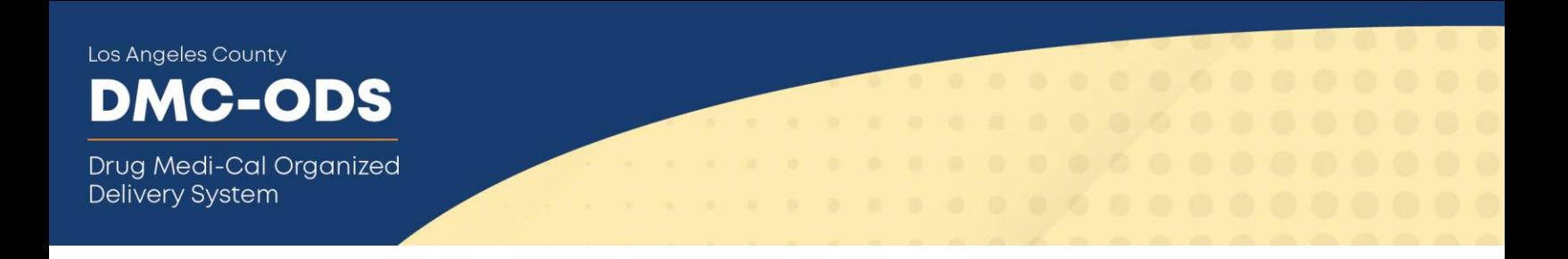

#### Summary of timeliness of SBAT update

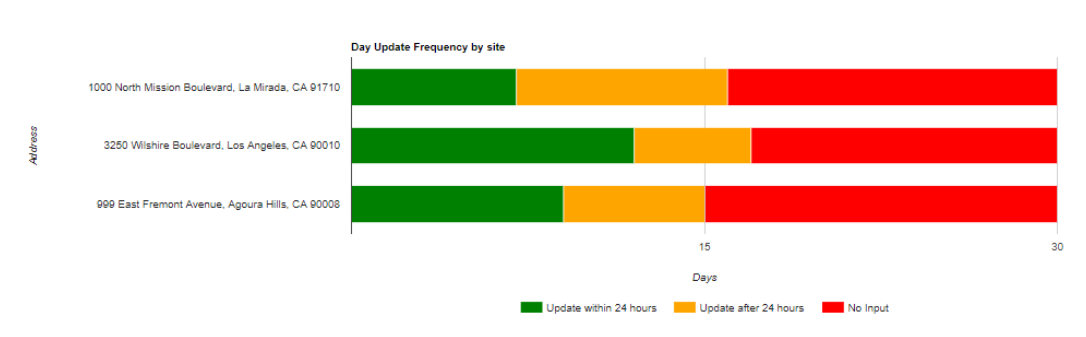

#### *b. Selected facility location*

Each line is a date when the SBAT was not updated within 24 hours AND displays the number of hours until an update was completed for that day. Weekend hours are not counted when viewing a single site location.

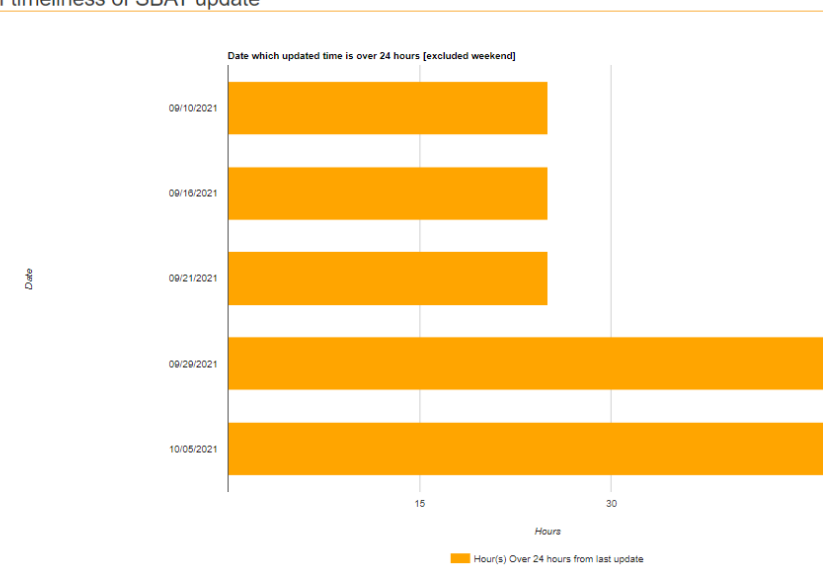

#### Summary of timeliness of SBAT update

#### **iii. SBAT Staff List**

#### *Only Admin Users have access to this summary chart.*

#### *a. All contracted facility location(s)*

Displays the staff names (i.e. General Users) that have access to the availability form to update bed and intake availability. The number of staff listed is also displayed in the Summary Card section.

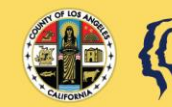

**INTY OF LOS ANGELES Public Heal** 

Drug Medi-Cal Organized Delivery System

#### **SBAT Staff List**

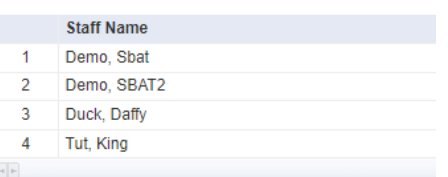

#### *b. Selected facility location*

When selecting one site location, this list displays the staff names (i.e., General Users) that have access to the availability form to update bed and intake availability. The number of staff listed is also displayed in the Summary Card section.

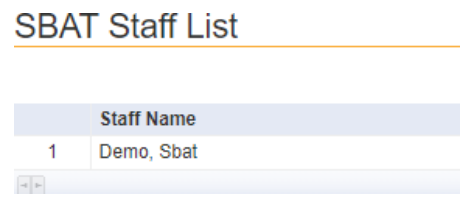

#### **iv. Email Notification Summary**

#### *Only Admin Users have access to this summary chart.*

This section provides information on the e-mail notification frequency. The graph shows how often a particular notification was sent based on peaks and valleys per day. Currently, this information is only available for RS, RS-WM, and RBH sites.

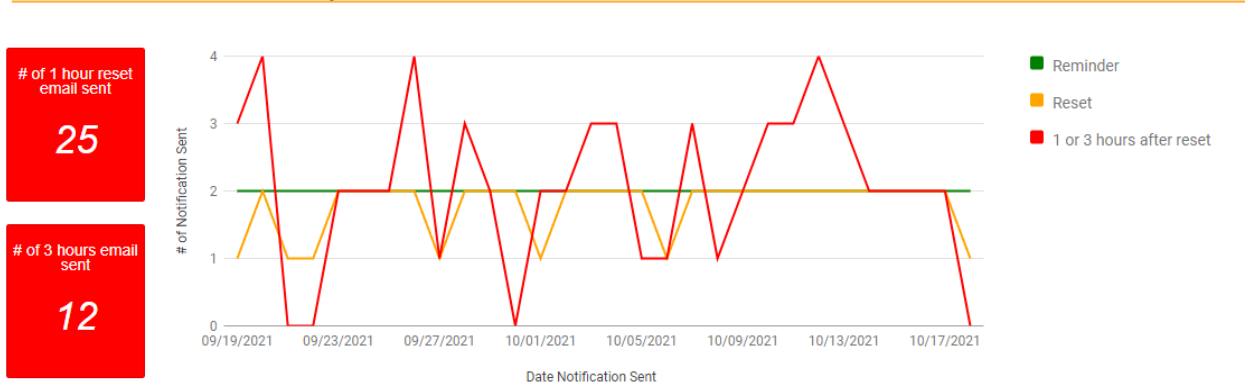

Email Notification Summary <sup>O</sup>

• The example above displays the frequency of email notifications that were sent and is reporting on multiple provider sites. The red line shows the notifications when the SBAT was not updated within 24 hours (1 hour and 3 hours post-reset).

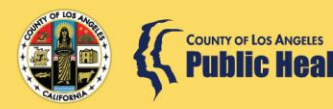

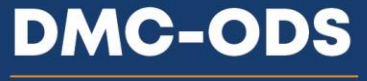

Drug Medi-Cal Organized Delivery System

> • The cards provide the total count of the  $3<sup>rd</sup>$  and  $4<sup>th</sup>$  reset notifications based on the date range selected.

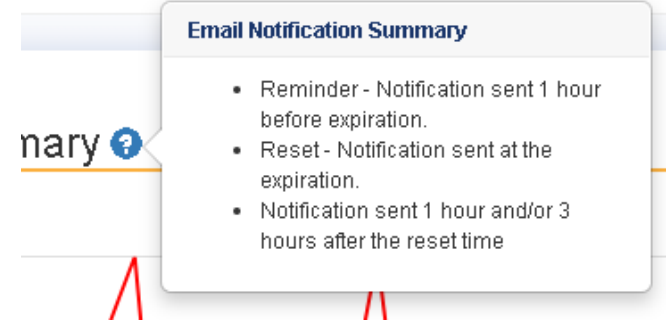

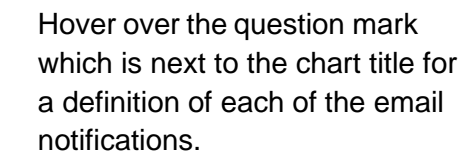

## <span id="page-26-0"></span>*Section 9. Exit*

#### <span id="page-26-1"></span>**Logging Off**

Click <sup>•</sup>J Logoff after updates, then the system will redirect to a "Thank you" page.

SBAT Bed and Intake Availability - Provider Site Updates

Log In

You have been logged off from the SBAT Availability and Intake Hours Update System. Thank you very much for your input.

**Back to SBAT** 

Click **Back to SBAT** to return to the SBAT web page. Please review the location information for accuracy at [http://sapccis.ph.lacounty.gov/sbat/.](http://sapccis.ph.lacounty.gov/sbat/) If there are any discrepancies, please contact your Contract Program Auditor (CPA).

#### IMPORTANT REMINDERS:

- RBH users updating availability/intake using log-in credentials can view RBH full address, but the street address will NOT be shown on the public version of the SBAT.
- DUI providers are NOT required to update availability/intake in the SBAT.
- Because the bed availability and intake slot are intended to be real-time information, they must be updated daily. To accommodate this, all values will be **reset to zero** ("0") on a 24-hour basis.

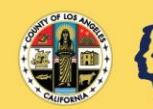